## ApprenticeshipWA.com

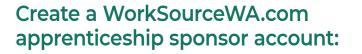

- 1 Go to <u>WorkSourceWA.com</u> and click the EMPLOYER icon.
- 2 Click *SIGN IN* on the *WorkSourceWA.com* sign in page.
- **3** Create a SecureAccess Washington (SAW) account.
- 4 Check your email for a message from WorkSource and click the link to activate your account. If you don't receive the email, check your *junk/spam* folder.
- 5 Sign into <u>WorkSourceWA.com</u> and complete the account setup.
- 6 Once you have completed your account setup, log into your employer account.
- 7 To choose "Type of organization," click the drop down and select *Registered Apprenticeship Sponsor/Committee*.
- 8 Enter your Program ID or if you don't know your ID, click the *About Registered Apprentice Programs* link to find it.
- 9 Complete the required fields marked by an asterisk (\*) and click *Submit request* after reading WorkSourceWA's Terms of Use and Privacy Policy.
- **10** Your sponsor account is now ready to create and post apprenticeship jobs.

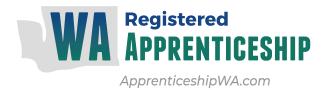

## Post an apprenticeship job on WorkSourceWA.com:

- 1 Go to <u>WorkSourceWA.com</u> and click the EMPLOYER icon.
- 2 Click *SIGN IN* on the WorkSource signin page.
- **3** Sign into <u>WorkSourceWA.com</u> on the Employer Welcome page with your username and password.
- 4 On your sponsor landing page, select *Post a Job* and the apprenticeship job-posting wizard will load.
- 5 Complete the *Job details required* fields using the selections on the drop downs or the help links.
- 6 You can enter your job description manually, upload a file or click the *View Other Descriptions* link for sample descriptions.
- 7 Enter your company information, application method, apprenticeship details and additional information in the posting sections.
- 8 Click the *Hiring library* box if you want to save the job and speed up the process for later use.
- 9 Click *Preview, Continue* or *Save for later.* 
  - Clicking Continue moves you to the Posting options to select active dates, screening tools and auto-reply letter options.
- 10 Click *Preview, Save for later* or *Continue* to post your job.
- **11** A thank you message with recommended resumes will appear after posting the job.
- 12 There are many ways to search, manage and save potential appenticeship candidates using the intuitive tools and help options on the *WorkSourceWA.com* employer home page.